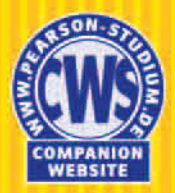

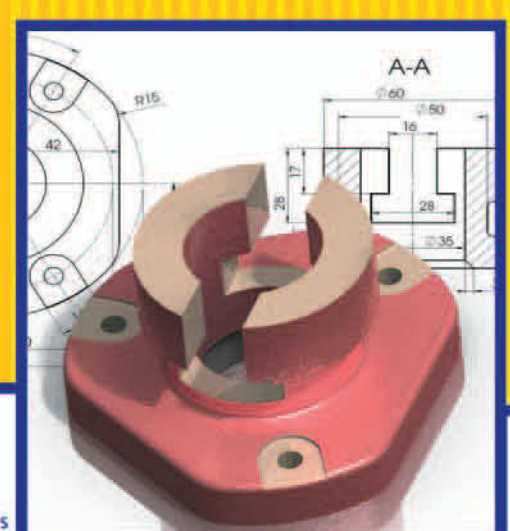

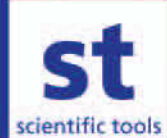

**Ralph Stelzer Wolfgang Steger** 

# **SolidWorks Grundlagen der Modellierung** und des Programmierens

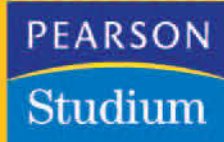

**SolidWorks**

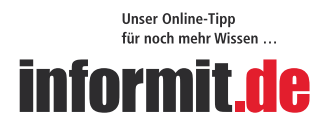

Aktuelles Fachwissen rund um die Uhr - zum Probelesen, Downloaden oder<br>auch auf Papier.

www.informit.de  $\mathbb{R}$ 

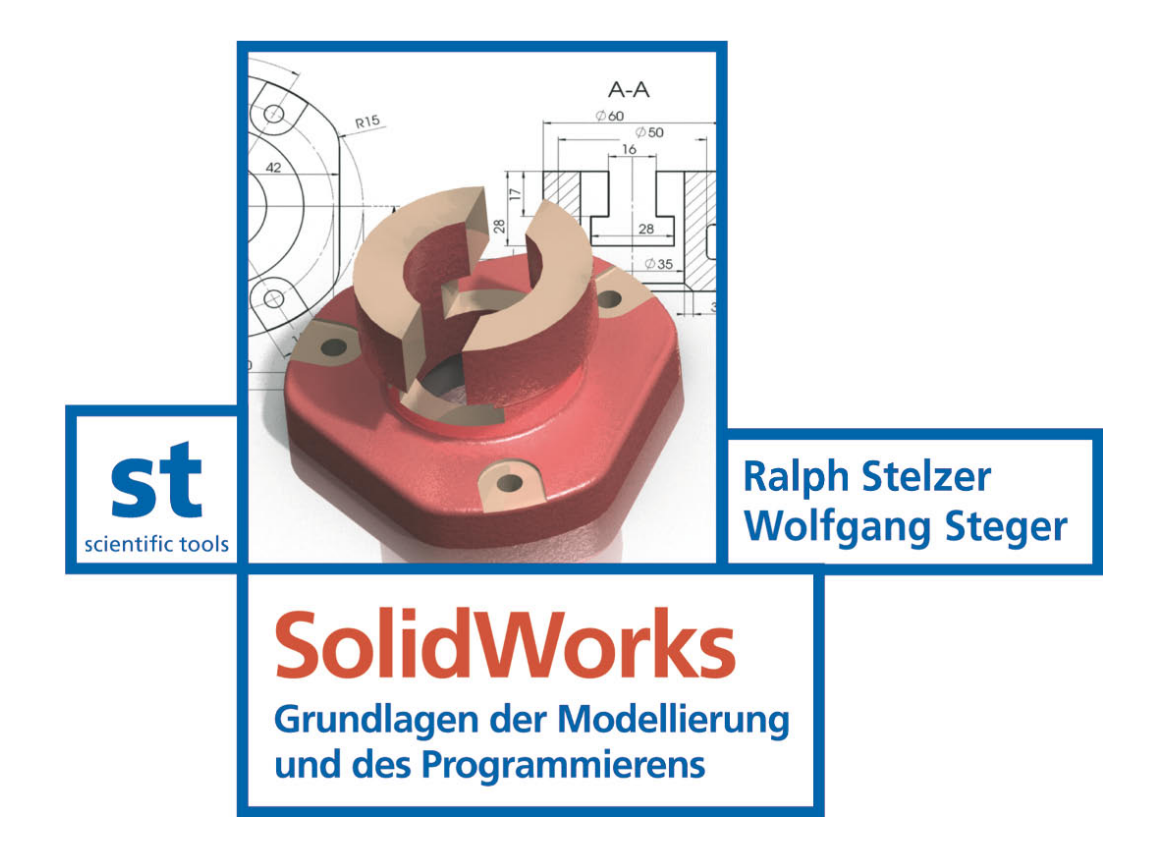

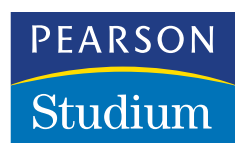

ein Imprint von Pearson Education München • Boston • San Francisco • Harlow, England Don Mills, Ontario • Sydney • Mexico City Madrid • Amsterdam

Bibliografische Information Der Deutschen Nationalbibliothek

Die Deutsche Nationalbibliothek verzeichnet diese Publikation in der Deutschen Nationalbibliografie; detaillierte bibliografische Daten sind im Internet über <http://dnb.d-nb.de> abrufbar.

Die Informationen in diesem Buch werden ohne Rücksicht auf einen eventuellen Patentschutz veröffentlicht. Warennamen werden ohne Gewährleistung der freien Verwendbarkeit benutzt.

Bei der Zusammenstellung von Texten und Abbildungen wurde mit größter Sorgfalt vorgegangen. Trotzdem können Fehler nicht ausgeschlossen werden. Verlag, Herausgeber und Autoren können für fehlerhafte Angaben und deren Folgen weder eine juristische Verantwortung noch irgendeine Haftung übernehmen. Für Verbesserungsvorschläge und Hinweise auf Fehler sind Verlag und Autoren dankbar.

Alle Rechte vorbehalten, auch die der fotomechanischen Wiedergabe und der Speicherung in elektronischen Medien. Die gewerbliche Nutzung der in diesem Produkt gezeigten Modelle und Arbeiten ist nicht zulässig.

Fast alle Produktbezeichnungen und weitere Stichworte und sonstige Angaben, die in diesem Buch verwendet werden, sind als eingetragene Marken geschützt. Da es nicht möglich ist, in allen Fällen zeitnah zu ermitteln, ob ein Markenschutz besteht, wird das ®-Symbol in diesem Buch nicht verwendet.

Umwelthinweis:

Dieses Produkt wurde auf chlorfrei gebleichtem Papier gedruckt. Um Rohstoffe zu sparen, haben wir auf Folienverpackung verzichtet.

10 9 8 7 6 5 4 3 2 1

11 10 09

ISBN 978-3-8273-7367-0

© 2009 by Pearson Studium ein Imprint der Pearson Education Deutschland GmbH, Martin-Kollar-Straße 10–12, D-81829 München/Germany Alle Rechte vorbehalten www.pearson-studium.de Lektorat: Birger Peil, bpeil@pearson.de Irmgard Wagner, irmwagner@t-online.de Korrektorat: Petra Kienle, Fürstenfeldbruck Umschlaggestaltung: Thomas Arlt, tarlt@adesso21.net Herstellung: Martha Kürzl-Harrison, mkuerzl@pearson.de Satz: le-tex publishing services GmbH, Leipzig Druck und Verarbeitung: Kösel, Krugzell (www.KoeselBuch.de)

Printed in Germany

# **Inhaltsverzeichnis**

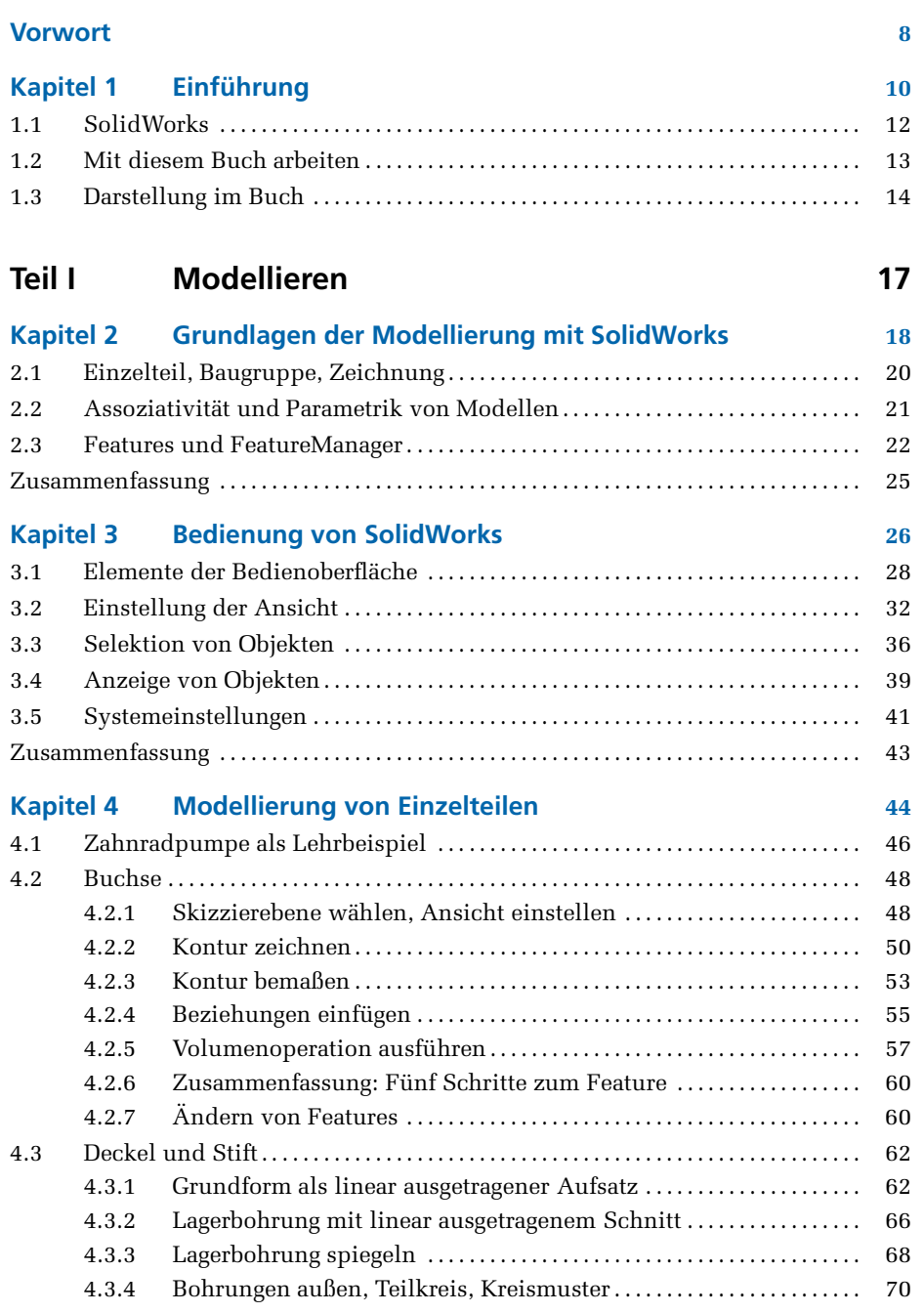

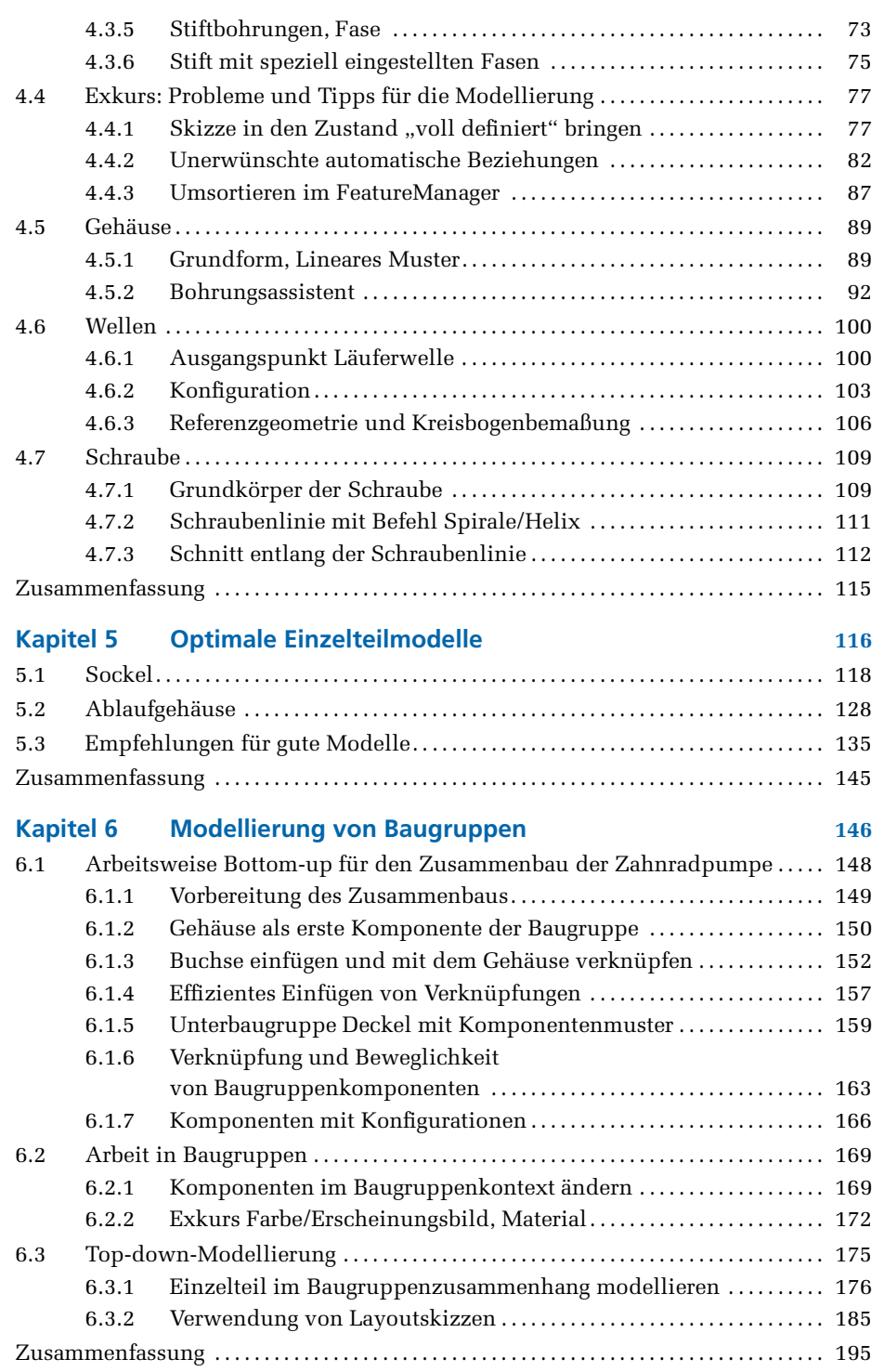

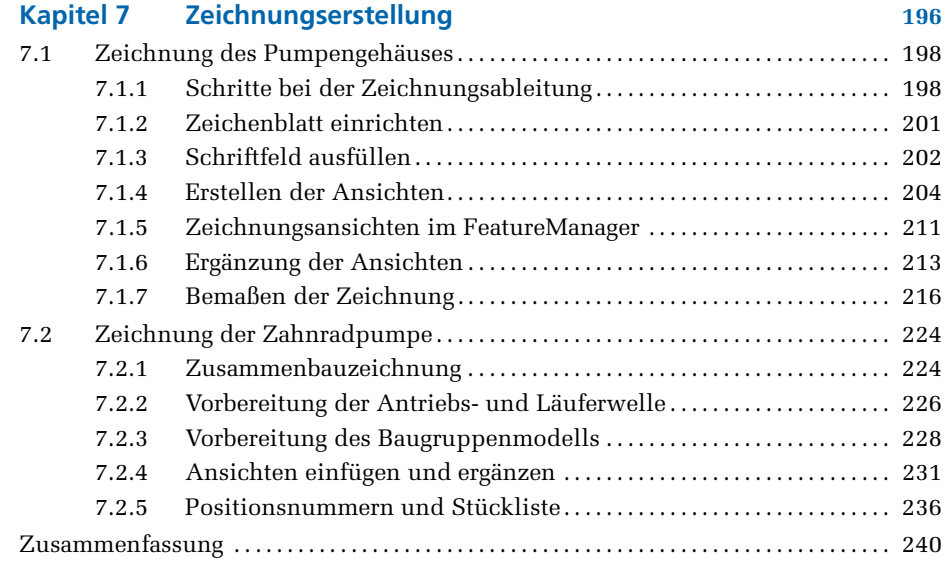

## **Teil II Programmieren [241](#page--1-0)**

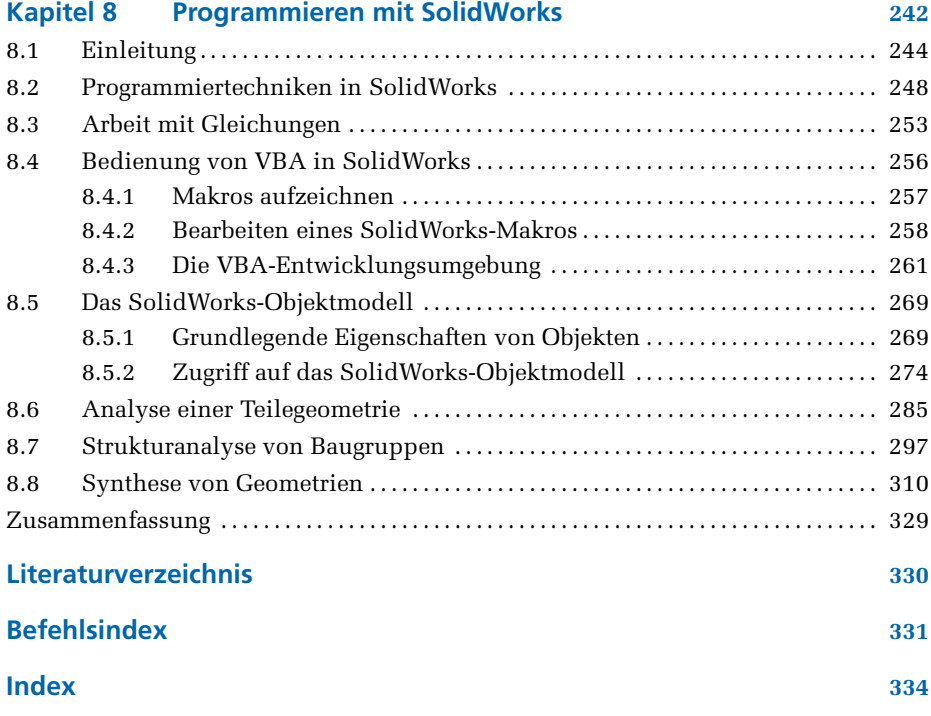

# **Vorwort**

Parametrische und voll assoziative 3D-CAD-Systeme haben sich in der Produktentwicklung seit nunmehr fast 15 Jahren weitgehend durchgesetzt. Dabei war die Umstellung auf derartige Systeme durchaus nicht problemlos.

In der industriellen Praxis bedeutete dies, dass die über viele Jahre bei der Arbeit mit nichtparametrischen CAD-Systemen erworbenen Erfahrungen nur noch begrenzt genutzt werden konnten. Auch der Wechsel von der reinen Zeichnungserstellung zur 3D-Modellierung war häufig eine große Hürde. Nicht ohne Grund wurde häufig angenommen, dass es einfacher sei, einen jungen Konstrukteur ohne CAD-Erfahrung mit der Nutzung solcher Systeme zu betrauen, als eine Umschulung vorzunehmen. Das Ablegen einmal erworbener Gewohnheiten ist nicht leicht!

Insofern kommt der Ausbildung an den Hochschulen eine besondere Bedeutung zu. An der Technischen Universität Dresden erfolgt die Ausbildung aller Maschinenbaustudenten bereits im ersten Semester des Grundstudiums mit dem CAD-System SolidWorks. Diesen Kurs durchliefen seit 2002 mehrere tausend Studenten erfolgreich. Die intensive Nutzung des CAD-Systems während des gesamten Studiums sowie die durchgehend positiven Erfahrungen, die die Absolventen in ihrer anschließenden beruflichen Praxis machen konnten, belegen die hohe Qualität der Ausbildung.

Das vorliegende Buch greift auf diesen umfangreichen Erfahrungsschatz zurück und soll es vor allem Anfängern ermöglichen, einen leicht verständlichen Einstieg in das System SolidWorks zu finden. Dabei liegen die Schwerpunkte sowohl in der Modellierung und Zeichnungserstellung von Einzelteilen und Baugruppen als auch in der Programmierung mittels der integrierten Entwicklungsumgebung. So erhält der Leser das notwendige Rüstzeug für die erfolgreiche Durchführung eigener Projekte.

Das Buch ist ein Arbeitsbuch! Mit Ausnahme der ersten beiden Kapitel, die einige unverzichtbare Grundlagen und Begriffe darstellen, können alle Abschnitte direkt am PC nachvollzogen werden. Dabei legen die Autoren allerdings großen Wert darauf, die Zusammenhänge deutlich werden zu lassen. Dies ist für eine erfolgreiche Übertragung der erworbenen Fertigkeiten auf andere Problemstellungen erforderlich.

In besonderem Maße gilt das für den Abschnitt zur Programmierung. Speziell diese Thematik besitzt erfahrungsgemäß eine recht hohe Einstiegshürde und viele Solid-Works-Nutzer verzichten deshalb auf diese Möglichkeit, ihre Arbeit wesentlich effektiver zu gestalten. Aus diesem Grund wird darauf verzichtet, für eine einzelne Problemstellung einfach zu kopierenden Code bereitzustellen. Vielmehr wird gerade in diesem Abschnitt versucht, auch den Leser anzusprechen, der über keine Vorkenntnisse verfügt.

Durch eine Beschreibung der Hintergründe und Zusammenhänge sollen die Voraussetzungen für eine anschließende erfolgreiche Nutzung des in SolidWorks integrierten Entwicklungswerkzeugs für die Lösung typischer Problemstellungen geschaffen werden.

Die Autoren möchten sich an dieser Stelle für die gute Unterstützung durch die Mitarbeiter des Verlags bedanken, ohne die eine termingerechte Fertigstellung des Buchs in der vorliegenden Qualität unmöglich gewesen wäre. Besonderer Dank gilt dabei Herrn Birger Peil sowie Frau Irmgard Wagner.

Wir hoffen, dass das Buch sowohl für Studenten als auch für interessierte Leser in der Industrie eine wertvolle Hilfe beim Einstieg in die Welt der parametrischen dreidimensionalen Modellierung sein wird.

*Dresden* Ralph Stelzer Wolfgang Steger

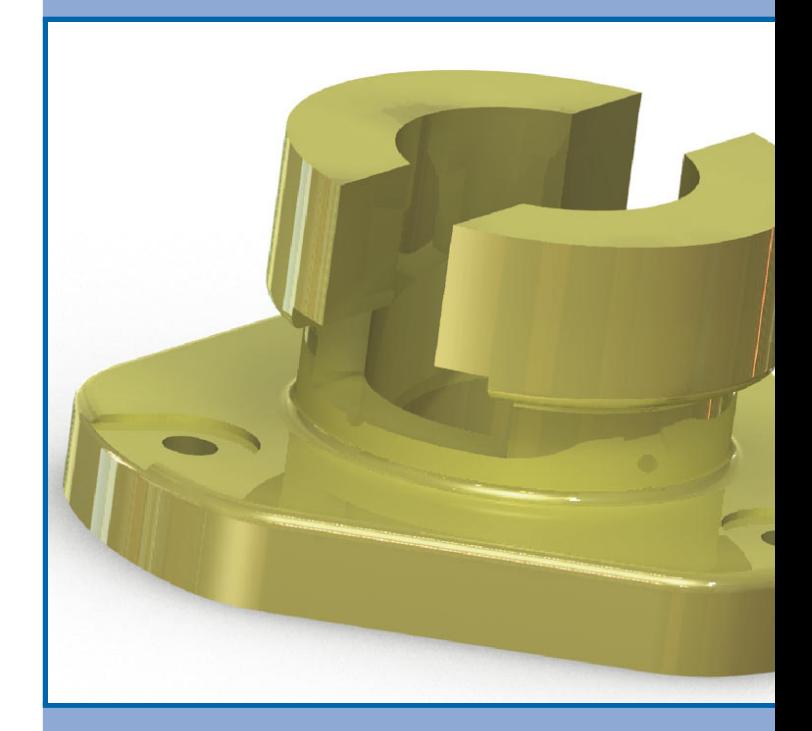

# **Einführung**

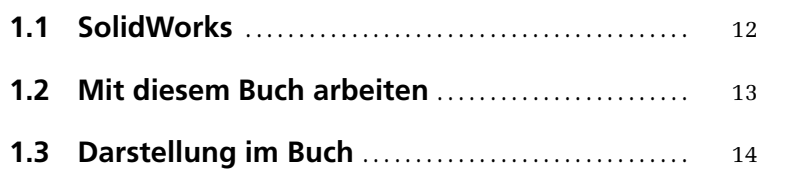

**ÜBERBLICK**

ÜBERBLICK

**1**

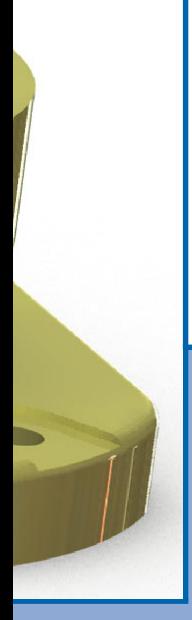

### **1.1 SolidWorks**

Das CAD-System SolidWorks erschien im Jahr 1995 als eines der ersten Systeme auf dem Markt, welches die Vorzüge der voll parametrischen und assoziativen 3D-Modellierung mit einer benutzerfreundlichen, windows-konformen Bedienoberfläche verband.

Entwickelt wurde das System ab 1993 von der SolidWorks Corp. in den USA. Aufgrund seiner stetig wachsenden Popularität wurde SolidWorks im Jahr 1997 durch Dassault Systemes S.A. übernommen. Das System wurde ursprünglich vor allem für Anforderungen in der Konstruktion klein- und mittelständischer Unternehmen konzipiert. Aufgrund der großen Leistungsfähigkeit wird SolidWorks heute aber auch von Firmen mit technologisch sehr anspruchsvollen und komplexen Produkten eingesetzt. Weltweit arbeiten über 800.000 Anwender aller Branchen mit dem System.

SolidWorks findet Anwendung im Maschinen- und Werkzeugbau, in der Blechbearbeitung, im Industrie- und Konsumgüter-Design, dem Schiffbau, der Medizintechnik und dem Anlagenbau. Mit den aktuellen Versionen können auch Flächenmodelle erzeugt und Scanndaten verarbeitet werden. SolidWorks ist nunmehr für fast alle Aufgaben der 3D-Modellierung geeignet und in allen Branchen einsetzbar.

Ein großer Vorzug von SolidWorks ist seine Offenheit und modulare Struktur. Damit wird es Partnerfirmen leicht gemacht, das CAD-System mit einer großen Anzahl an Zusatzbausteinen zu bereichern, wie z. B.

- Branchenorientierte Ergänzungen des mechanischen Systems,
- Simulationswerkzeuge, wie CosmosWorks für die FEM-Analyse oder FlowWorks für die Strömungssimulation,
- Analysewerkzeuge, unter anderem zur Toleranzanalyse,
- Ergänzungen zum Produktdatenmanagement (SolidWorks Enterprise PDM).

Mit der im Jahr 2008 erfolgten Übernahme der britischen Firma Priware konnte auch die Lücke zwischen elektronischer und mechanischer CAD-Software geschlossen werden. Durch die Integration des Systems Circuitworks der Firma Priware lässt sich bereits bei der Konzeption sicherstellen, dass elektronische Komponenten, wie etwa Leiterplatten, optimal in neue Produkte passen und funktionieren.

SolidWorks wird auch zunehmend im Bereich der Lehre eingesetzt. Der große Leistungsumfang, verbunden mit der einfachen Erlernbarkeit und der intuitiven Bedienung, bietet für die Nutzung an Hochschulen und Universitäten gute Nutzungsvoraussetzungen.

Von Beginn an war es erklärtes Ziel der Entwickler, ein preiswertes System anzubieten. SolidWorks läuft auf durchschnittlich ausgestatteten PCs und ist vollständig in das Betriebssystem Windows integriert. Insbesondere die windows-konforme Bedienung erleichtert das Erlernen des Systems. SolidWorks ist ein gut strukturiertes System mit logischen und immer wieder gleichen Abläufen. Die Befehle des Programms sind dadurch intuitiv bedienbar – zusammen mit der gut gestalteten Bedienoberfläche ein weiterer Vorteil im Hinblick auf die leichte Erlernbarkeit und eine schnelle produktive Nutzung.

## **1.2 Mit diesem Buch arbeiten**

Die Kapitel des vorliegenden Buchs bauen inhaltlich aufeinander auf und sollten in der abgedruckten Reihenfolge durchgearbeitet werden. Dinge, die einmal erklärt wurden, werden auf den nachfolgenden Seiten als bekannt vorausgesetzt.

Die Kapitel 2 und 3 enthalten in sehr gestraffter Darstellung einige wichtige Grundbegriffe der 3D-Modellierung und eine Einführung in die Bedienung von SolidWorks. Die unmittelbare dreidimensionale Modellierung von Einzelteilen und Baugruppen sowie die Zeichnungserstellung behandeln die folgenden vier Kapitel. Dabei werden zuerst die Einzelteilmodellierung und anschließend die Baugruppenmodellierung besprochen. Ein spezieller Abschnitt (Kapitel 5) widmet sich der Diskussion von Vorgehensalternativen und Regeln, mit denen Sie möglichst gut strukturierte Einzelteilmodelle erzeugen können. Anschließend an die Baugruppenmodellierung wird die Zeichnungserstellung vermittelt.

Den Abschluss des Buchs bildet Kapitel 8, das die Erstellung eigener Programme beschreibt. Diese können sich wiederholende Befehlsfolgen automatisieren oder auch der Erstellung von Körpern dienen, die mit den verfügbaren Befehlen nur unter Schwierigkeiten zu modellieren sind.

Alle Kapitel beginnen mit einem oder mehreren Beispielen, durch die Sie auf praktische Weise an die behandelte Problematik herangeführt werden. Nachdem Sie die ersten Schritte selbst getan haben, können Sie grundsätzliche Erläuterungen zu empfehlenswerten Vorgehensweisen besser nachvollziehen, als wenn diese präsentiert werden, ohne dass Sie einen entsprechenden Erfahrungshintergrund haben.

Als Beispielobjekt in den meisten Abschnitten des Buchs dient eine Zahnradpumpe. Anhand dieser kleinen Baugruppe und ihren Einzelteilen werden die meisten Arbeitsweisen erläutert. Das hat den Vorteil, dass alternative Vorgehensweisen direkt vergleichbar sind.

In allen Abschnitten werden Sie Hinweise auf Fallstricke und mögliche Probleme finden. Das soll Ihnen keine Angst machen, sondern den kritischen Blick auf das eigene Vorgehen schärfen. Zunehmendes Wissen über anwendbare Befehle, intensives Üben und wachsende Erfahrung werden Ihr Vorgehen und die erreichten Ergebnisse immer weiter optimieren.

### **1.3 Darstellung im Buch**

Wenn Sie mit diesem Buch arbeiten, sehen Sie ganz unterschiedliche Formatierungen. Diese werden immer mit bestimmten Absichten verwendet, um Ihnen schon durch die Formatierung kenntlich zu machen, ob es sich beispielsweise um einen Befehl von SolidWorks oder einen Dateinamen handelt. In ähnlicher Weise verdeutlicht der Hintergrund der Grafiken, welcher Modus des Programms gerade aktiv ist.

Besonders wichtig wird diese Kennzeichnung im Kapitel "Programmierung", wo Sie anhand der Formatierung leichter frei wählbare Namen von vorgegebenen Namen unterscheiden können.

Daneben gibt es noch speziell hinterlegte Texte, die besondere Hinweise enthalten oder auf Übungen und Dateien verweisen. **Fett und in blau gedruckt** sind **wichtige Begriffe** und Aussagen im Text.

#### **Befehle**

Programmbefehle von SolidWorks werden in roten Kapitälchen gesetzt, beispielsweise KREISMUSTER  $\clubsuit$ . Der in Kapitälchen gesetzte Text ist die in der Bedienoberfläche von SolidWorks verwandte Schreibweise. Diese erscheint in den Menüs und Symbolleisten. Nach dem Befehlsnamen wird die dem Befehl zugeordnete Schaltfläche (Icon) angegeben.

Falls Befehle nur im Menü und nicht in einer Symbolleiste enthalten sind, werden der Vorsatz MENÜ→... und dann die zu durchlaufenden Menüs vor dem Befehlsnamen angegeben: z. B. MENÜ→EXTRAS→SKIZZIEREN→DYNAMISCH SPIEGELN.

#### **Einstellungen in Befehlen**

In Befehlen sind Schaltflächen und Dialogfelder auszuwählen, Optionen oder Parameter einzustellen. Die Namen der Eingabefelder und zu wählende Einträge sind in serifenloser Schrift gesetzt. Das betrifft zum Beispiel Endbedingungen wie Blind, Durch alles, Bis nächste, die aus einer Liste auszuwählen sind.

#### **Befehl in der Programmhilfe suchen**

Der in Kapitälchen gesetzte Befehlsname kann in der SolidWorks-Programmhilfe nachgeschlagen werden. Das wird durchaus notwendig sein, da das Buch auf umfassende Darstellungen verzichtet, die in der Hilfe nachzulesen sind. Leider sind die Befehlsnamen und die zugehörigen Stichworte im Hilfe-Register nicht immer identisch. Anstatt in der Programmhilfe den einfachen Suchweg über Register zu gehen, muss in diesem Fall über Suche der entsprechende Eintrag ermittelt werden.

In den meisten Fällen ist die Zuordnung von Befehlen zu bestimmten Symbolleisten oder Menüs eindeutig. Falls Sie einen bestimmten Befehl suchen, können Sie ebenfalls die Programmhilfe nutzen. Jeder Hilfeeintrag enthält Verweise auf Menüs und Symbolleisten, die den Befehl enthalten.

#### **Frei wählbare Namen**

Dateinamen wie *Stift.SLDPRT*, Featurenamen wie *Ebene vorne*, *Wandung1* oder auch Namen von Konfigurationen und Makros sind *kursiv* gesetzt.

#### **Programmcode**

Im Kapitel "Programmierung" werden vielfach Ausschnitte des Quellcodes aufgeführt und erläutert. Diese werden genauso gesetzt wie

der Quellcode in Listings,

der aus mehreren Zeilen besteht.

Wenn innerhalb der Listings Kommentare erscheinen, sehen diese wie folgt aus:

Das sind Kommentare innerhalb von Listings.

#### **Abbildungen**

Das Buch enthält eine große Zahl Abbildungen, die durch ihre Hintergrundgestaltung die Situation verdeutlichen, in der sie entstanden sind. Der Hintergrund veranschaulicht damit den Kontext des Bilds:

- Grauer Farbverlauf als Hintergrund wird für alle Abbildungen von Modellen benutzt.
- Weißer Hintergrund wird für Zeichnungsansichten und Skizzen verwendet.
- Grauer Hintergrund (nicht Farbverlauf) wird für alle Abbildungen benutzt, die die Ausführung eines Befehls in SolidWorks veranschaulichen. Links ist immer das Dialogfeld des Befehls zu sehen.

Im Kapitel zur Zeichnungserstellung wird das Zeichenblatt immer weiß dargestellt, auch wenn die Abbildung einen Befehl veranschaulicht.

#### **Hinterlegte Texte**

Über die bisher angegebenen Formatierungen hinaus werden drei weitere Kennzeichnungen für Textabschnitte verwendet. Nachfolgend wird jeweils ein Beispiel aufgeführt:

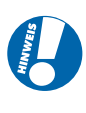

**Diese Textabschnitte beinhalten zusätzliche Informationen. Deren Kenntnis ist für die unmittelbar besprochene Aufgabe nicht unbedingt nötig, allerdings werden oft Zusammenhänge zum Verständnis von Querbezügen aufgezeigt.**

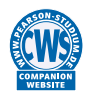

Zum Buch gehört die Companion Website (CWS), zu finden unter www.pearsonstudium.de. Diese enthält Dateien mit Musterlösungen für die im Buch dargestellten Beispiele und Übungen. Die Namen der relevanten Dateien werden jeweils im Text angegeben.

Für ganz wenige Beispiele ist es sinnvoll, vorbereitete Dateien mit passenden Einstellungen zu verwenden. Diese Dateien finden sich ebenfalls auf der CWS.

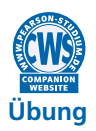

In den Kapiteln zur Modellierung sind Übungen enthalten. Diese sollen Anregungen zur selbstständigen Vertiefung und praktischen Anwendung des Gelesenen geben.

Problemstellung und Schwierigkeitsgrad sind an die in den jeweiligen Abschnitten behandelten Schwerpunkte angepasst.

Zu allen Übungen existiert eine Lösung auf der Companion Website (CWS). Die entsprechenden Dateien sind jeweils im Aufgabentext genannt.

# **Modellieren**

**TEIL I**

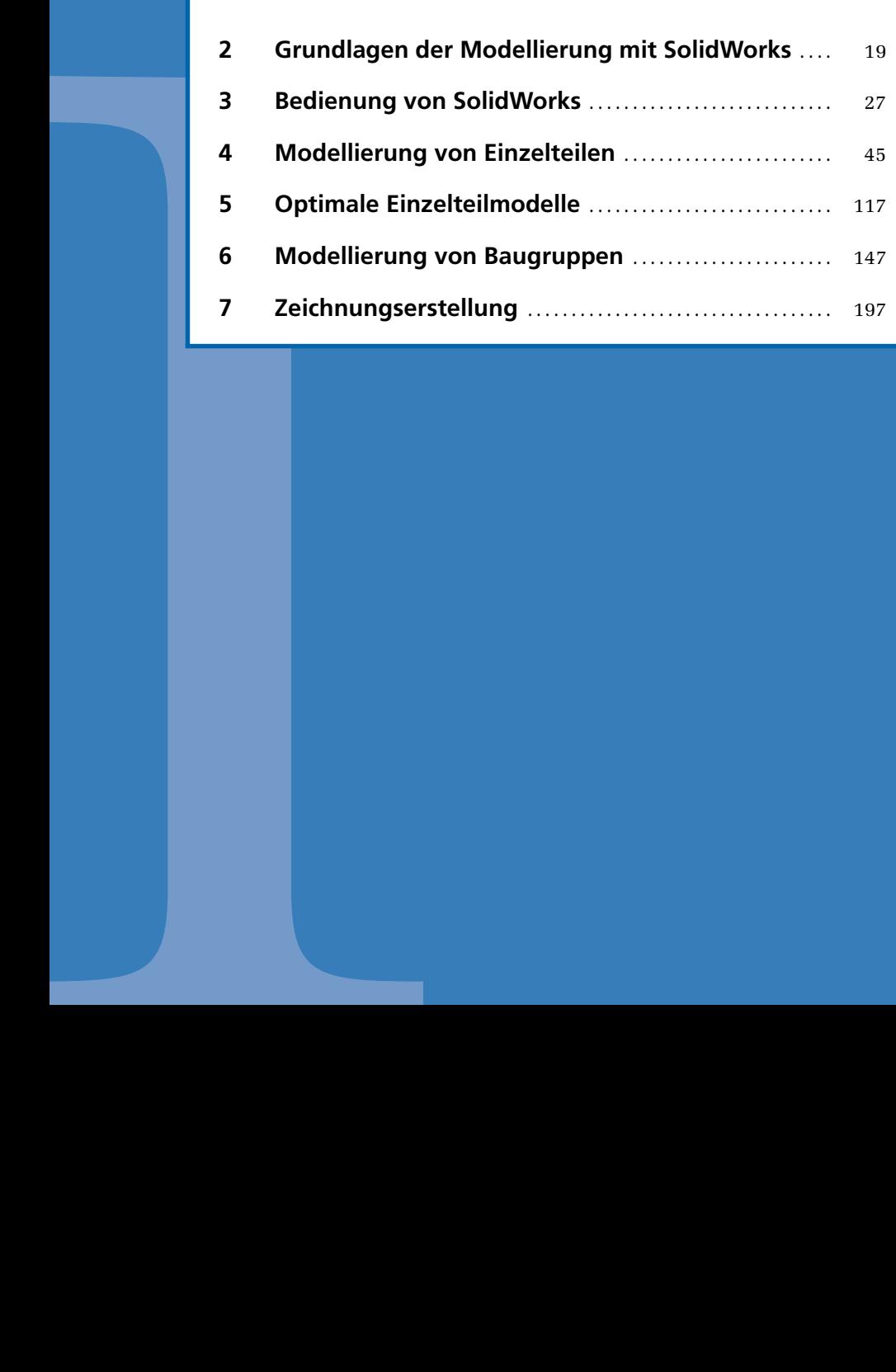

## **Lernziele**

- Einzelteil, Baugruppe und Zeichnung als Modellobjekte des assoziativen und parametrischen CAD-Systems SolidWorks
- Verstehen der Begriffe Feature und FeatureManager als wesentliche Objekte im Einzelteilmodell

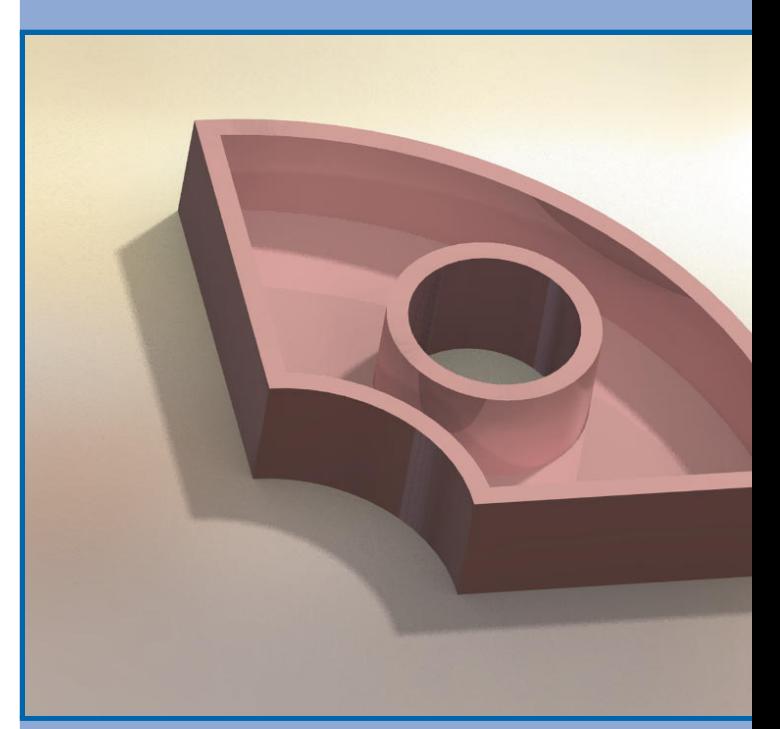

# **Grundlagen der Modellierung mit SolidWorks**

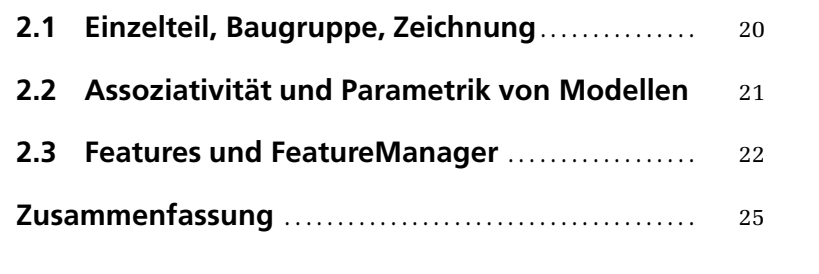

**ÜBERBLICK**

ÜBERBLICK

**2**

*Die Kernfunktionalität von 3D-CAD umfasst die Modellierung der exakten geometrischen Gestalt und der Struktur von technischen Objekten sowie die Darstellung dieser Modelle.*

*Der verhältnismäßig große Aufwand bei der Modellierung zahlt sich umso mehr aus, je umfassender die generierten Informationsbestände in weiteren Prozessen der Produktentwicklung, Fertigungsvorbereitung und Dokumentation weiterverwendet werden können. So existieren direkt in SolidWorks nutzbare Werkzeuge zur Berechnung, zur Planung von Leitungen und Kabeln oder zur Planung und Kontrolle von Fräsbahnen.*

*Durch die rechnerinterne Verfügbarkeit der Modelle können sehr schnell und komfortabel Änderungen vorgenommen werden und solche Änderungen an alle relevanten Personen übermittelt werden.*

*Als Einstieg in die CAD-Modellierung mit SolidWorks führt das Kapitel die wichtigsten Grundbegriffe ein.*

## **2.1 Einzelteil, Baugruppe, Zeichnung**

Technische Produkte bestehen meist aus mehreren, durchaus auch aus einer Vielzahl einzelner Komponenten. Innerhalb der Produktstruktur werden oftmals Teilmengen von Komponenten gebildet, die aus funktionalen oder fertigungstechnischen Gründen zusammengefasst werden.

Die kleinste handhabbare Einheit ist das Bauteil. Diesem entspricht im CAD das Modell des Einzelteils oder Parts (-Abbildung 2.1). In SolidWorks bekommen Dateien, die ein Einzelteilmodell enthalten, die Dateierweiterung *.SLDPRT*.

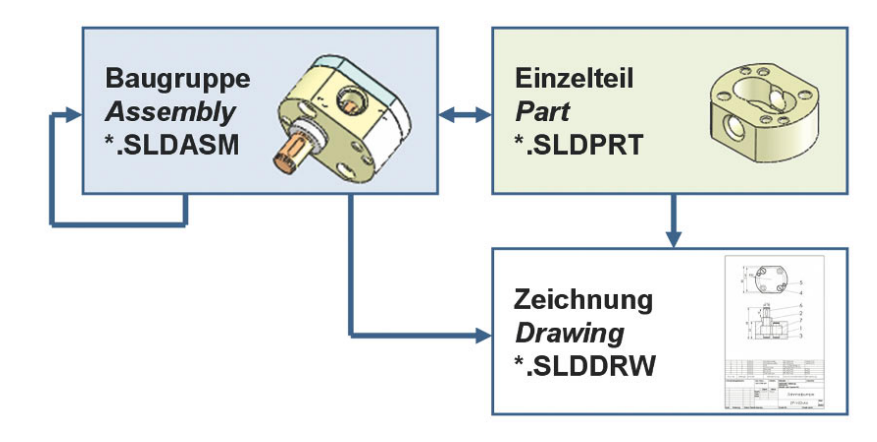

Abbildung 2.1: Modellobjekte des 3D-CAD

Mehrere zusammenhängende Komponenten werden als Baugruppe (Assembly) bezeichnet und in SolidWorks in Dateien mit der Extension *.SLDASM* gespeichert. Baugruppen können dabei aus Einzelteilen und/oder wiederum aus Baugruppen aufgebaut sein. Über Baugruppenmodelle können mehrstufige, hierarchisch strukturierte Modelle mit über tausend Komponenten aufgebaut werden.

Es ist in SolidWorks möglich, Baugruppenmodelle aus zuvor modellierten Einzelteilen aufzubauen. Diese Vorgehensweise wird als Bottom-up Modellierung bezeichnet. Die entgegengesetzte Arbeitsweise Top-down ist mit SolidWorks gleichfalls umsetzbar. Dabei werden zuerst strukturelle Zusammenhänge in der Baugruppe modelliert und anschließend daraus die Einzelteilmodelle abgeleitet.

Von Baugruppen und Einzelteilen können Zeichnungen (Drawing) angefertigt werden. Diese werden in SolidWorks in Dateien mit der Extension *.SLDDRW* gespeichert.

## **2.2 Assoziativität und Parametrik von Modellen**

Von jedem der im vorigen Abschnitt beschriebenen Modelle (Baugruppe, Einzelteil, Zeichnung) ist meist eine größere Anzahl erforderlich, um ein Produkt vollständig zu beschreiben. Dabei entstehen zwangsläufig vielfältige Beziehungen zwischen den Modellen. Beispielsweise muss ein Wellendurchmesser der zugehörigen Gehäusebohrung entsprechen, oder die Ansicht in einer Zeichnung den aktuellen Stand des Einzelteilmodells widerspiegeln.

SolidWorks unterstützt eine **durchgehende Assoziativität der Modelle**. Das heißt, eine Änderung an einem Objekt bewirkt automatisch die Änderung aller logisch verknüpften Objekte. ▶Abbildung 2.2 verdeutlicht diesen Sachverhalt. Die Anderung des Einzelteils Muffe bewirkt bei entsprechender Verknüpfung über das Baugruppenmodell die Anpassung des Einzelteilmodells der Welle.

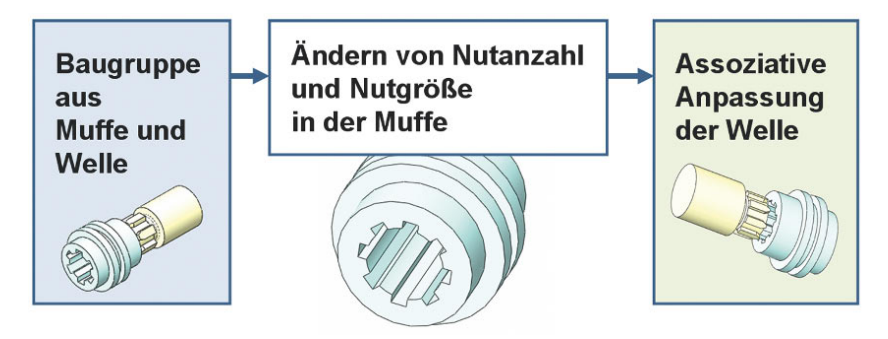

Abbildung 2.2: Assoziative Änderung von Komponenten

Ganz besonders für die exakte Beschreibung der Gestalt eines Einzelteils dienen Abmessungen und Lagerelationen wie parallel oder konzentrisch. Diese die **Geometrie beschreibenden Größen werden Parameter** des Modells genannt. Für CAD-Systeme, in denen alle Parameter jederzeit änderbar sind und die aktuelle Geometrie immer wieder durch Neuberechnung aller Parameter entsteht, hat sich auch der Begriff parametrisches System etabliert. SolidWorks ist, wie die meisten aktuell benutzten Systeme, ebenfalls ein parametrisches System.

### **2.3 Features und FeatureManager**

Das Grundelement, aus dem 3D-Einzelteilmodelle in SolidWorks aufgebaut sind, wird als Feature bezeichnet. Darunter wird im Sinn von SolidWorks ein Modellelement verstanden, das im Ergebnis eines Programmbefehls entstanden ist. Im weiteren Sinn kann man Feature mit den Begriffen Form- oder Konstruktionselement erklären. -Abbildung 2.3 zeigt ein Feature, das durch Rotation der orange dargestellten Skizze entstanden ist. Die Skizze enthält Konturgeometrie (Rechteck aus durchgezogenen Linien) und Konstruktionsgeometrie (Rotationsachse als strichpunktierte Linie). Das Feature ergibt sich durch Rotation der Skizze um jeweils 45◦ in beide Richtungen.

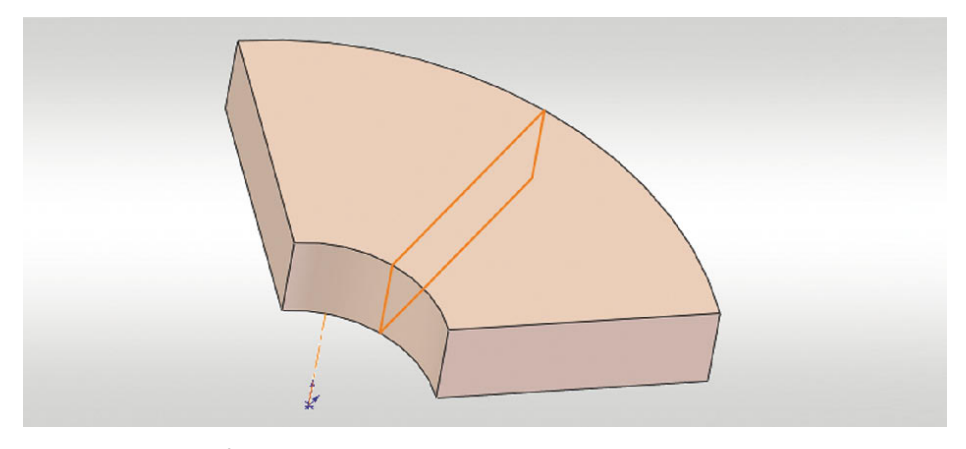

Abbildung 2.3: Rotationsfeature mit erzeugender Skizze

Die Unterteilung bei SolidWorks erfolgt in:

**Skizzierte Features**: Das sind Formen, die wie in Abbildung 2.3 aus einer oder mehreren Skizzen entstehen, indem skizzierte Konturen ausgetragen, rotiert, aufgedickt oder mit Oberflächen verbunden werden.

Es existieren oftmals zwei Ausprägungen der Operation. Die erste erzeugt Volumen (z. B. LINEAR AUSGETRAGENER AUFSATZ). Die zweite entfernt Volumen (z. B. LINEAR AUSGETRAGENER SCHNITT).

**Angewandte Features**: Formen entstehen durch Veränderungen des bereits bestehenden 3D-Modells, indem vorhandene Features gespiegelt oder kopiert werden. Zu den angewandten Features zählen auch VERRUNDUNG und FASE sowie Befehle wie WANDUNG, SKALIEREN etc.

Das Rotationsfeature der Abbildung 2.3 ist ein Volumen erzeugendes Formelement, das normalerweise am Anfang einer Modellierung steht. Im Gegensatz dazu zeigt -Abbildung 2.4 ein Schnittfeature. Das Volumen, das durch die Konturgeometrie der Skizze (Kreislinie) umschlossen wird, wird aus dem Volumen entfernt. Der Schnitt erfolgt senkrecht zur Ebene, in der die Skizze liegt.

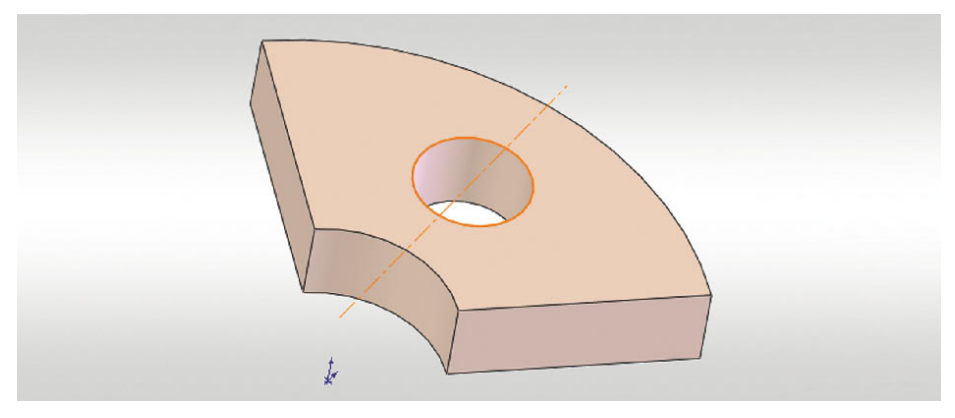

Abbildung 2.4: Schnittfeature mit Skizze (links) und Wandungsfeature (rechts)

Abbildung 2.5 stellt den Körper nach der Ausführung des Befehls WANDUNG dar. Dieses Feature bewirkt eine Aushöhlung des massiven Körpers mit einer vorzugebenden Wandstärke. Eine Deckfläche des prismatischen Körpers wurde bei der Ausführung des Befehls zusätzlich entfernt. Das Wandungsfeature ist ein sogenanntes angewandtes Feature.

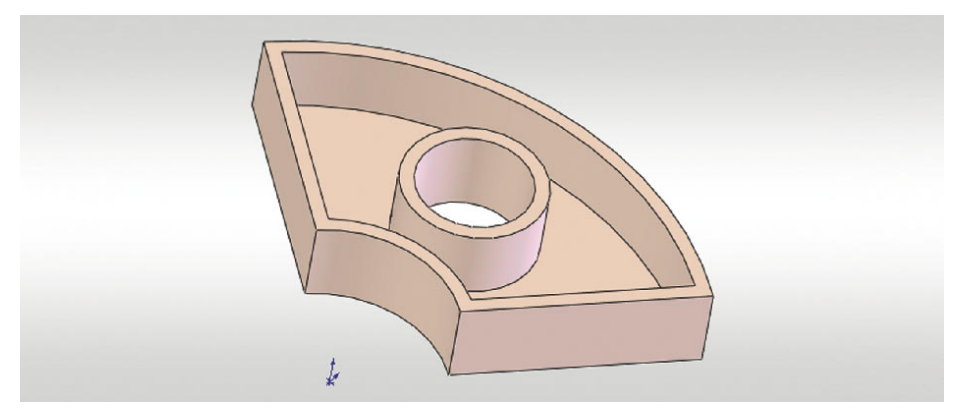

Abbildung 2.5: Körper nach Anwendung des Befehls Wandung

Alle Features werden in der Reihenfolge ihrer Erzeugung im FeatureManager aufgeführt (-Abbildung 2.6). **Ein Feature** (ein Eintrag) im FeatureManager **enthält alle Parameter, die zu seiner Erzeugung notwendig waren**. Bei skizzierten Features sind das mindestens eine Skizze und die Volumenoperation. Im FeatureManager erscheint die Skizze mit Kontur und Konstruktionsgeometrie als untergeordnetes Element des Features. Dieses enthält im Fall der Rotation die Rotationsachse und -richtung sowie den Rotationswinkel. Alle Parameter, die die Art des entstehenden Volumens beschreiben, werden also getrennt von der Skizze im Feature gespeichert.

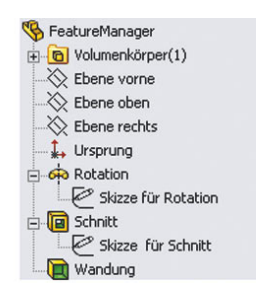

Abbildung 2.6: Chronologische Liste aller Formelemente im FeatureManager

Die Liste im **FeatureManager ist chronologisch und spiegelt gewissermaßen die Entstehungsgeschichte** eines Modells. Die Liste kann gleichfalls als Bildungsvorschrift für die Gestalt des modellierten Teils angesehen werden. Sie wird stets von oben nach unten, vom ersten bis zum letzten Feature, abgearbeitet. Das Ergebnis der Abarbeitung ist die aktuelle Form des modellierten Teils.

Für jedes Modell ist also neben der Art auch die Reihenfolge der Features entscheidend. Die ▶Abbildung 2.7 zeigt eine veränderte Liste. Wandungs- und Schnittfeature haben ihre Positionen getauscht. Aus dieser geringfügigen Veränderung resultiert das in ▶Abbildung 2.8 dargestellte Modell.

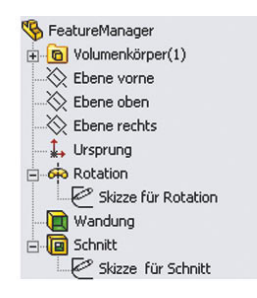

Abbildung 2.7: FeatureManager mit veränderter Featurereihenfolge

Der Gedanke des FeatureManagers, der das Skelett jedes Modells darstellt, wird auch für Baugruppen und Zeichnungen aufgegriffen:

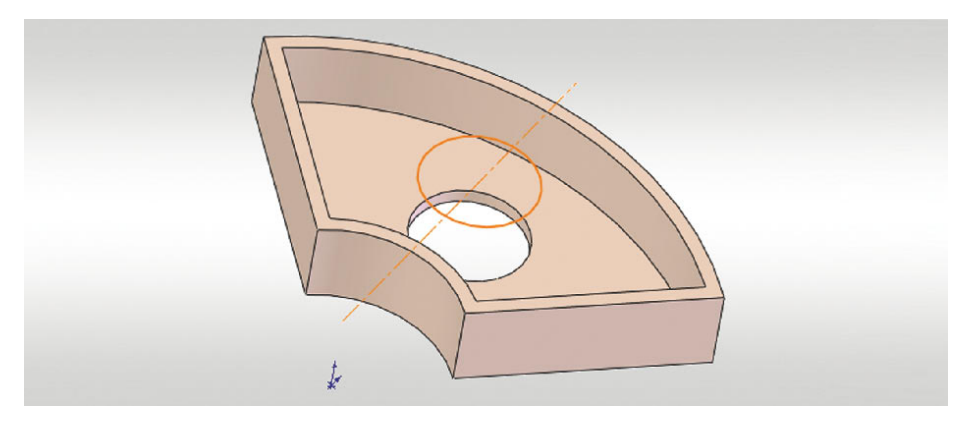

Abbildung 2.8: Resultat bei Vertauschung von Schnitt- und Wandungsfeature

- Im Baugruppenmodus enthält der FeatureManager zusätzlich die zur Baugruppe gehörenden Komponenten und die Verknüpfungen, mit denen die Komponenten zueinander positioniert sind.
- Im Zeichnungsmodus enthält der FeatureManager zusätzlich die Ansichten der dargestellten Objekte.

Der FeatureManager stellt damit die Verbindung zwischen den Programmbereichen Einzelteil, Baugruppe und Zeichnung in SolidWorks her. Er bildet das wichtigste Strukturobjekt des CAD-Modells.

### **ZUSAMMENFASSUNG**

- Moderne CAD-Systeme beschreiben die geometrische Gestalt und die Struktur technischer Produkte. Die erzeugten Modelle sind assoziativ und parametrisch.
- Im System SolidWorks enthalten die Einzelteilmodelle die Gestalt der Komponenten und Baugruppenmodelle die Struktur des Produkts. Zeichnungen enthalten Ansichten von Einzelteilen oder Baugruppen.
- Einzelteil, Baugruppe und Zeichnung werden durch den FeatureManager als zentrales Strukturelement des CAD-Modells verbunden.

## **Lernziele**

- Kennenlernen wichtiger Elemente und Möglichkeiten der Bedienoberfläche von Solid-Works
- Aufgabenangepasste Ansichtseinstellung und Konfiguration der Anzeige
- Techniken für die Selektion von Modellobjekten
- Anpassen der SolidWorks-Systemeinstellungen

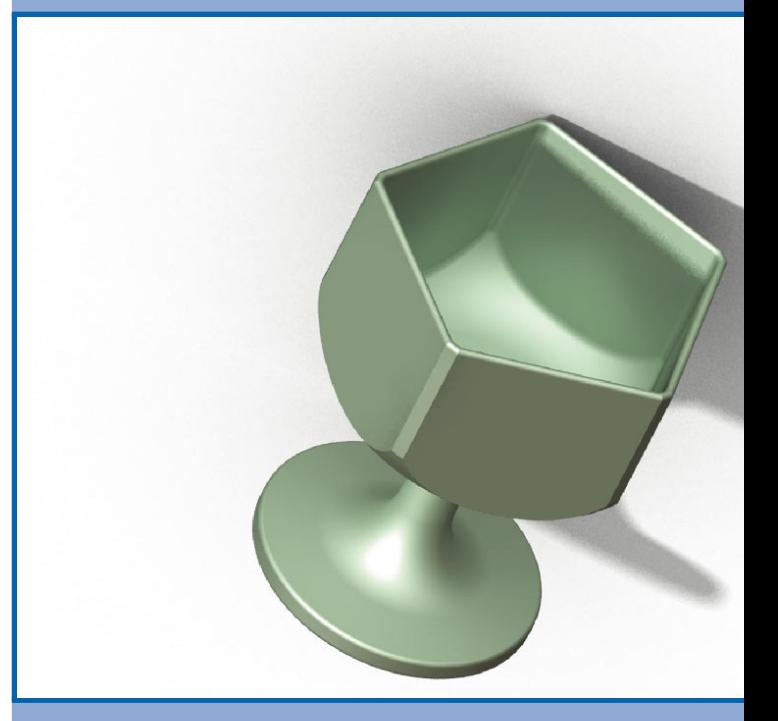

# **Bedienung von SolidWorks**

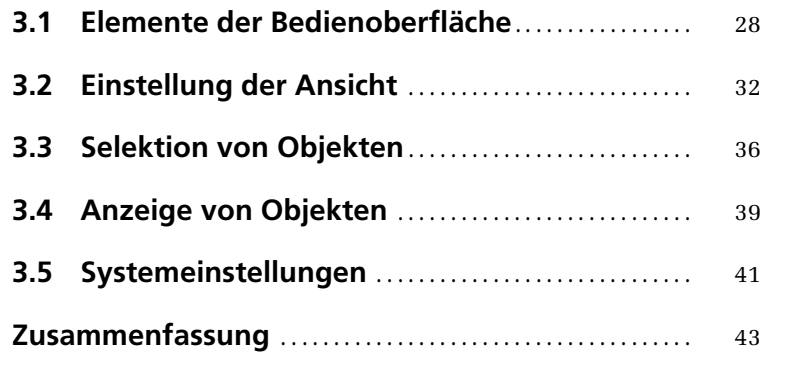

**ÜBERBLICK**

ÜBERBLICK

**3**

*Das Kapitel fasst die wichtigsten Dinge zusammen, die Sie bei der Arbeit mit Solid-Works unabhängig von einer konkreten Modellieraufgabe wissen müssen. Sie erhalten keine umfassende Darstellung, sondern die Stichwörter, um bei Bedarf in der Programmhilfe genauer nachlesen zu können. Wenn Sie dieses Buch das erste Mal zur Hand nehmen, sollten Sie das Kapitel im Überblick lesen. Sie werden nicht alles sofort anwenden können, was in diesem Kapitel beschrieben wird.*

*Sobald Sie bei den zunehmend anspruchsvolleren Aufgaben der Einzelteil- und Baugruppenmodellierung angelangt sind, werden Sie häufig die Modellansicht oder die Sichtbarkeit von Modellkomponenten an Ihre Bedürfnisse anpassen müssen. Erinnern Sie sich dann an dieses Kapitel und schlagen Sie unter 3.2 und 3.4 nach!*

*Insbesondere in Baugruppenmodellen werden mitunter eine Vielzahl von Einzelteilen, Oberflächen, Kanten und Linien auf dem Bildschirm dargestellt, die die Selektion bestimmter Objekte erschweren. Techniken der Objektselektion werden in 3.3 erklärt.*

### **3.1 Elemente der Bedienoberfläche**

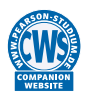

Um alle dargestellten Befehle und Arbeitsweisen auszuprobieren, benötigen Sie ein SolidWorks-Modell. Öffnen Sie eine beliebige Datei *\*.SLDPRT* von Ihrem PC oder benutzen Sie die Datei *Pokal.SLDPRT* von der CWS (Companion Website).

Nach dem Start von SolidWorks und dem Öffnen eines Teils erscheint die Bedienoberfläche (-Abbildung 3.1). Die Kopfzeile enthält das **Menü** und Schaltflächen für Befehle, die in jedem Programmmodus gleich sind (NEU, ÖFFNEN, SPEICHERN, DRU-CKEN, RÜCKGÄNGIG, AUSWÄHLEN, MODELLNEUAUFBAU, OPTIONEN).

Das Menü erscheint, wenn Sie die Maus in der Kopfzeile über den Schriftzug Solid-Works bewegen. Ganz rechts im Menü befindet sich eine Nadel, mit der Sie das **Menü feststecken** können. Es bleibt dann immer sichtbar.

Wie bei allen Windows-Anwendungen können Befehle über das Menü, über Schaltflächen in Symbolleisten und zum Teil über Tastenkombinationen gestartet werden. Sichtbarkeit und Inhalt aller Menüs und Symbolleisten sind anpassbar. Wenn Sie mit SolidWorks arbeiten, werden Sie sicher irgendwann davon Gebrauch machen, um sich die Arbeit zu vereinfachen. In diesem Buch wird auf die Anpassung der Bedienoberfläche verzichtet.

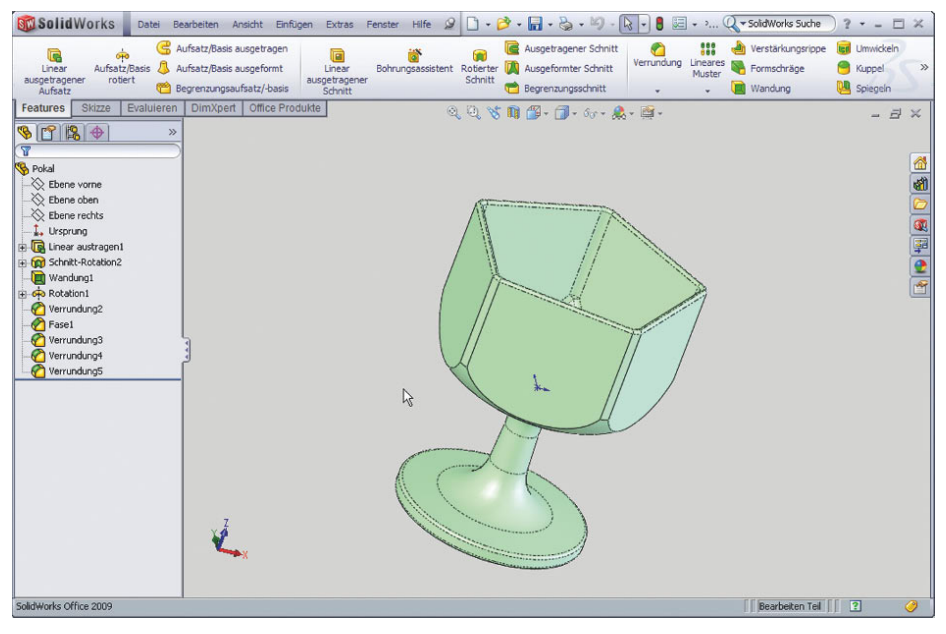

Abbildung 3.1: Bedienoberfläche von SolidWorks im Einzelteilmodus

In den Symbolleisten von SolidWorks sind stets nur die Schaltflächen farbig dargestellt, deren Benutzung im aktuellen Arbeitsablauf sinnvoll ist. Alle nicht verwendbaren Icons sind grau gezeichnet.

Bezüglich der Symbolleisten enthält SolidWorks eine Besonderheit, den **Befehls-Manager** (-Abbildung 3.2). Der BefehlsManager enthält die im jeweiligen Programmmodus am häufigsten benötigten Symbolleisten in einer wahlweise beschrifteten Darstellung. Dies erleichtert zumindest am Anfang das Finden von Befehlen. Neben einigen Befehlen finden sich kleine schwarze Dreiecke. Diese aktivieren ein sogenanntes **Flyout-Menü**, in dem mehrere ähnliche Befehle gruppiert sind.

Die Symbolleisten im BefehlsManager lassen sich durch Anklicken der nach unten ragenden Reiter umschalten. In Abbildung 3.2 ist momentan die Symbolleiste Skizze sichtbar. Um die Symbolleiste Features einzuschalten, müsste der entsprechende Reiter links neben Skizze gewählt werden.

| <b>SW Solid Works</b>                                                                                     | Datei                      | <b>Bearbeiten</b> | Ansicht             | Einfügen                    | Phot<br>Extras     |               |
|----------------------------------------------------------------------------------------------------|----------------------------|-------------------|---------------------|-----------------------------|--------------------|---------------|
| ∞<br>Intelligente $\boxed{\bullet}$ - $\mathfrak{D}$ - $\mathcal{O}$ - $\mathbb{A}$<br>Skizze<br>Bemaßung | <b>1.0.2.3 生</b>           |                   | Elemente<br>trimmen | ℎ<br>Elemente<br>übernehmen | Offset<br>Flemente | $\frac{1}{2}$ |
|                                                                                                    | $+$ $+$ $*$<br>$\bigoplus$ |                   |                     |                             |                    |               |
| <b>Skizze</b><br>Features                                                                                 | Evaluieren                 | DimXpert          | Office Produkte     |                             |                    |               |

Abbildung 3.2: Ausschnitt des BefehlsManagers

Fast alle in den folgenden Kapiteln erwähnten und benutzten Befehle finden Sie in den Schaltflächen des BefehlsManagers. Sollte das nicht der Fall sein, wird die Stelle im Menü oder die benötigte zusätzliche Symbolleiste genannt, wo Sie den Befehl finden. Darüber hinaus sind in fast allen Fällen nur die beiden linken Reiter und ihre Symbolleisten von Belang.

Unterhalb des BefehlsManagers befindet sich links der **FeatureManager**. Die größte Fläche des Bildschirms nimmt rechts daneben der **Grafikbereich** ein (-Abbildung 3.3).

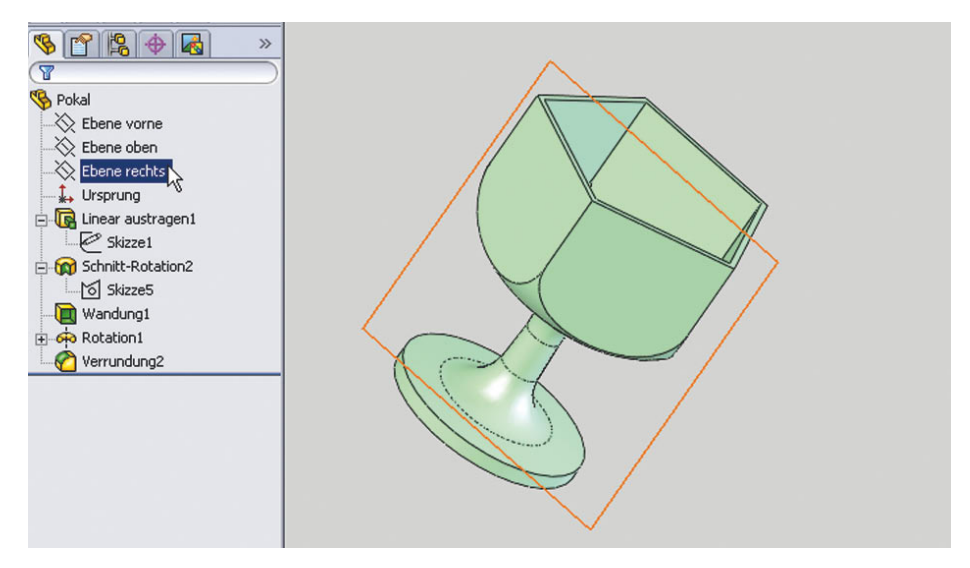

Abbildung 3.3: FeatureManager und Grafikbereich

Der FeatureManager enthält eine Liste aller im Modell enthaltenen Elemente. Diese Liste im FeatureManager bildet gewissermaßen das Rückgrat jedes Modells. Sie stellt die Modellstruktur dar und erlaubt die Auswahl und Bearbeitung der enthaltenen Elemente und die Einstellung ihrer Eigenschaften. Die Summe aller im FeatureManager enthaltenen Elemente stellt das im Grafikbereich dargestellte 3D-Modell dar.

Grafikbereich und FeatureManager sind bidirektional verknüpft. Elemente, die Sie im FeatureManager mit der Maus überfahren oder selektieren, werden im Grafikbereich ausgeleuchtet. Andersherum werden Selektionen im Grafikbereich an die jeweiligen Elemente im FeatureManager weitergegeben.

SolidWorks besitzt ein äußerst effektives Werkzeug, mit dem Mausbewegungen verkürzt und Mausklicks gespart werden. Immer wenn Sie im FeatureManager oder im Grafikbereich ein Element anklicken, erscheint neben dem Klickpunkt die sogenannte **Kontextsymbolleiste** (-Abbildung 3.4). Diese enthält eine meist zutreffende Auswahl von Befehlen, die für das gewählte Element relevant sind. Sobald man mit den angebotenen Symbolen vertraut ist, spart man sich durch die Kontextsymbolleiste den Weg in die am Bildschirmrand befindlichen Symbolleisten des Befehls-Managers oder in die Menüs.

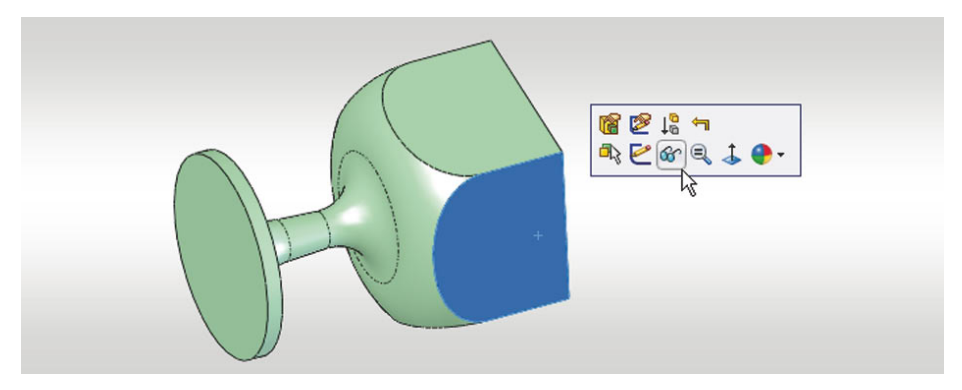

Abbildung 3.4: Kontextsymbolleiste nach Selektion einer Oberfläche mit linker Maustaste

Neben der Kontextsymbolleiste existiert auch das durch die rechte Maustaste aktivierbare **Kontextmenü (►**Abbildung 3.5). Das Kontextmenü enthält Funktionen, die ebenfalls für das selektierte Objekt relevant sind, jedoch nicht so häufig Anwendung finden. In Abbildung 3.5 ist zu sehen, dass nach Betätigung der rechten Maustaste über dem Kontextmenü auch die Kontextsymbolleiste erscheint. Die Zuordnung der Befehle zu Kontextsymbolleiste oder Kontextmenü ist meist sinnvoll, kann aber auch konfiguriert werden. Es ist aus Gründen der Übersichtlichkeit davon abzuraten, die Anzahl der Befehle zu erhöhen.

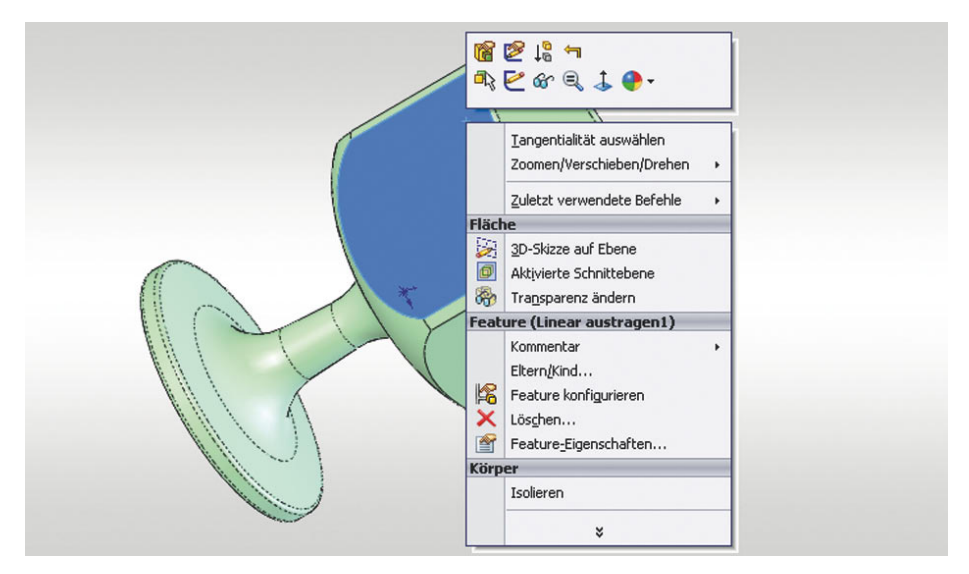

Abbildung 3.5: Kontextmenü nach Selektion einer Oberfläche mit rechter Maustaste

### **3.2 Einstellung der Ansicht**

Immer wieder muss man beim Arbeiten in 3D-Modellen eine optimale Ansicht auf das Modell einstellen, um Modellobjekte zu selektieren, zu zeichnen oder Operationen zu kontrollieren. Für diese Navigation im Grafikbereich gibt es viele Möglichkeiten.

Am schnellsten geht es mit Maustasten und Pfeiltasten:

- Ansicht <mark>drehen</mark> mit den (Pfeiltasten) oder mit gedrückter (mittlerer Maustaste)
- Ansicht schieben mit (STRG)- und gedrückter (mittlerer Maustaste) oder mit (STRG) und (Pfeiltasten)
- Ansicht zoomen durch Drehen am <mark>(Scrollrad</mark>), vorher den Mauszeiger etwa über die Stelle führen, die vergrößert oder verkleinert werden soll.

Eine Kombination aus Zoomen und Schieben ist mit dem Scrollrad möglich. Wenn Sie das Scrollrad jeweils eine Stufe vor- und zurückdrehen, wird das Modell wie erwähnt jeweils vergrößert und verkleinert. Sofern sich der Mauszeiger dabei am Rand des Grafikbereichs befindet, wird das Modell dabei gleichzeitig von der aktuellen Mausposition weggeschoben. Mit dieser Technik können Sie sich extrem schnell im Modell bewegen, zumal wenn das Scrollrad gleichzeitig als mittlere Maustaste fungiert und Sie das Modell damit gleichzeitig auch drehen können.

An Stelle von Maus und Tastatur können Sie die Ansichtseinstellung auch über das Kontextmenü Zoomen⁄Verschieben/Drehen (►Abbildung 3.6) vornehmen oder die Befehle über MENÜ→ANSICHT→MODIFIZIEREN aufrufen. Dies funktioniert auch, wenn gerade ein anderer Befehl läuft. Nachdem die Ansicht wie gewünscht eingestellt ist, kann der ursprüngliche Befehl durch Drücken von Esc) wieder aufgenommen werden.

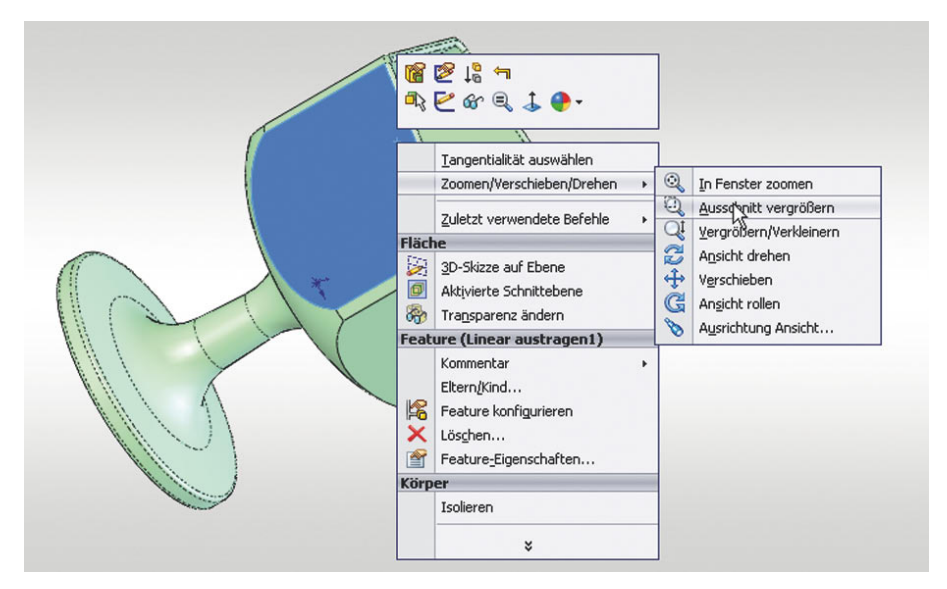

Abbildung 3.6: Befehle zur Ansichtseinstellung im Kontextmenü

Ganz besonders häufig werden Sie den Befehl IN FENSTER ZOOMEN & benötigen. Dieser bewirkt, dass das komplette Modell so groß wie möglich angezeigt wird. Damit haben Sie auch eine Rettungsmöglichkeit, wenn das Modell versehentlich außerhalb des sichtbaren Bildschirmausschnitts liegt oder durch zu starkes Verkleinern unsichtbar geworden ist.

Neben der Einstellung eines Bildausschnitts ist oftmals auch die exakte Ausrichtung des Modells im Grafikbereich notwendig. Dafür ist die Symbolleiste Ansicht vorteilhaft, die immer am oberen Rand des Grafikbereichs angezeigt wird. Dort sind die Standardansichten verfügbar (►Abbildung 3.7).

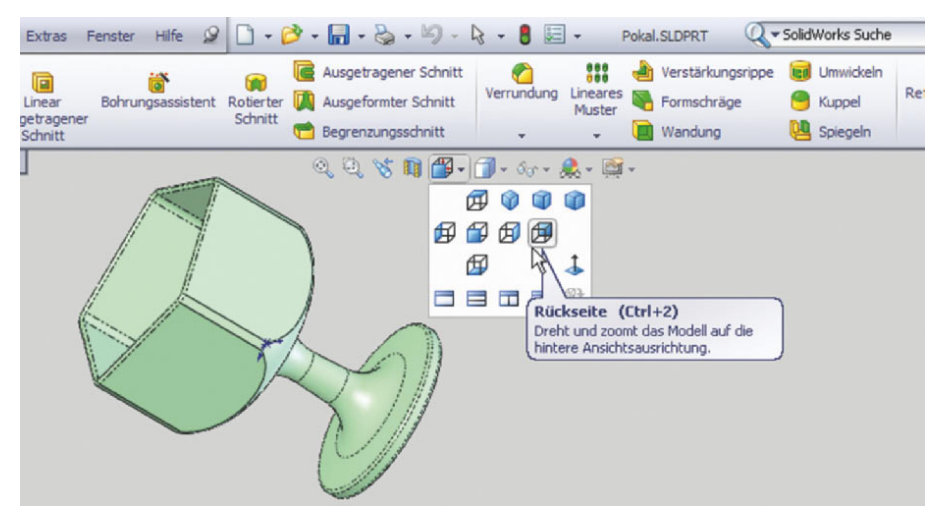

Abbildung 3.7: Ansicht-Symbolleiste mit Standardansichten